### ●例題 1 HLOOKUP 関数を使って旅行先を表示させる

#### ファイル「Excel 関数マスター講座 3」を開いてください。下図は操作後の画面です。

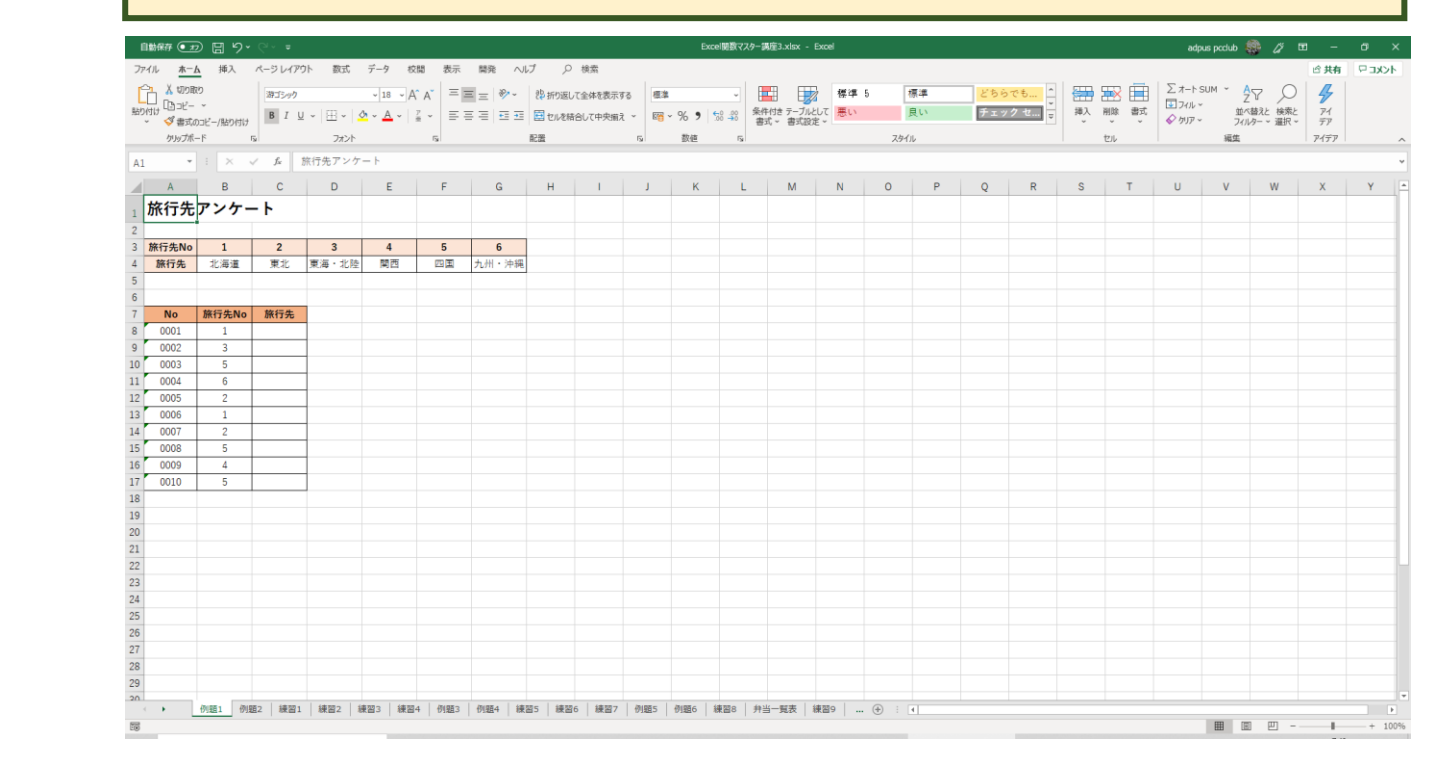

#### ここでは、①「旅行先 No」を入力すると、②旅行先が表示される表を作成します。

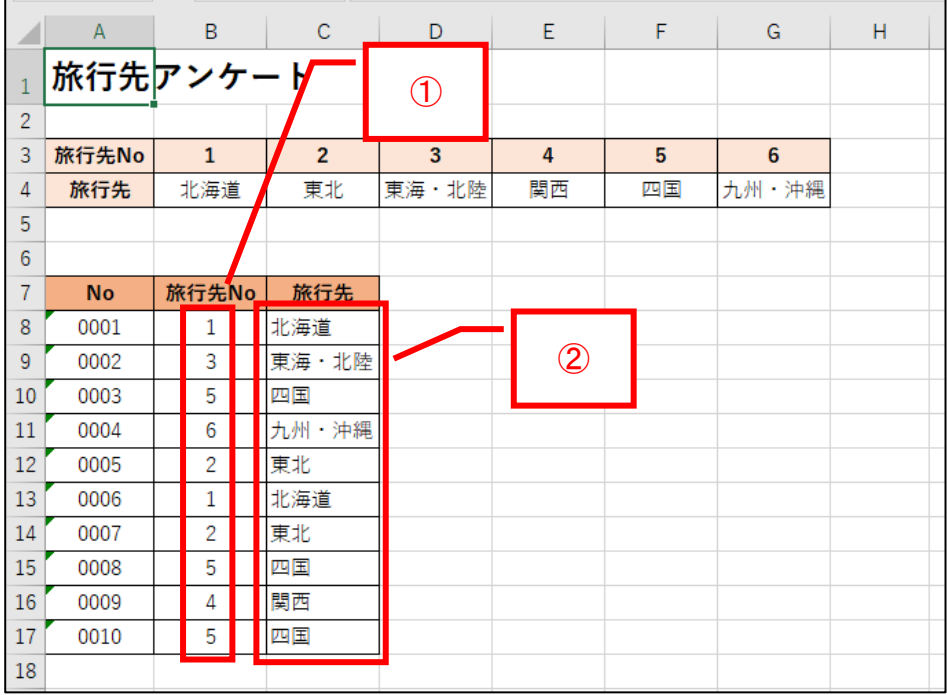

#### セル C8 をクリックします。

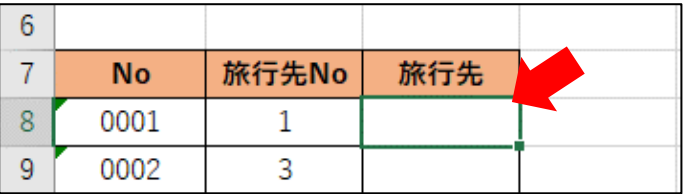

#### = と入力します。

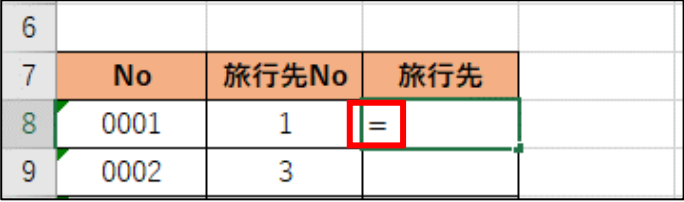

## hl(キーボードのHとL) を入力すると、下図のようになります。

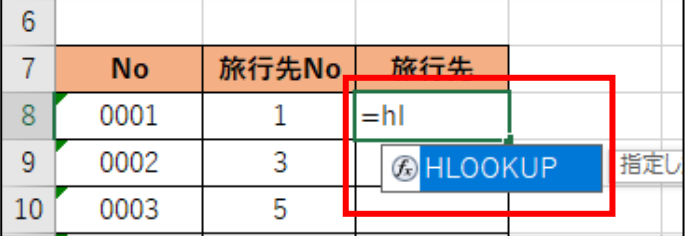

#### キーボードの「TAB」キーを押すと、下図のようになります。

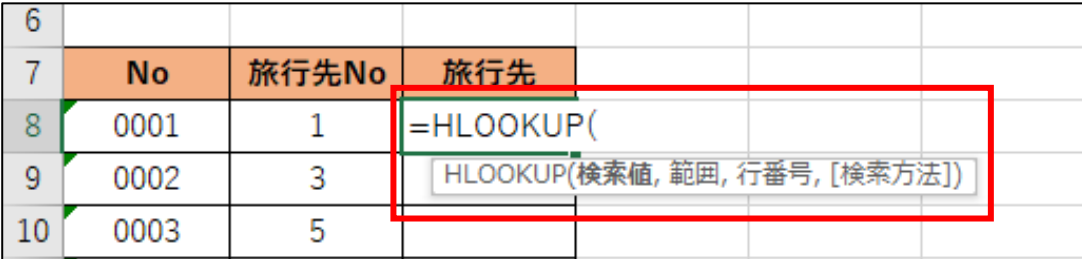

### 最初に[検索値]を設定します。旅行先 No から旅行先を導き出すので、[検索値]は「旅 行先 No」となります。なので①セル B8 をクリックすると②下図のようになります。

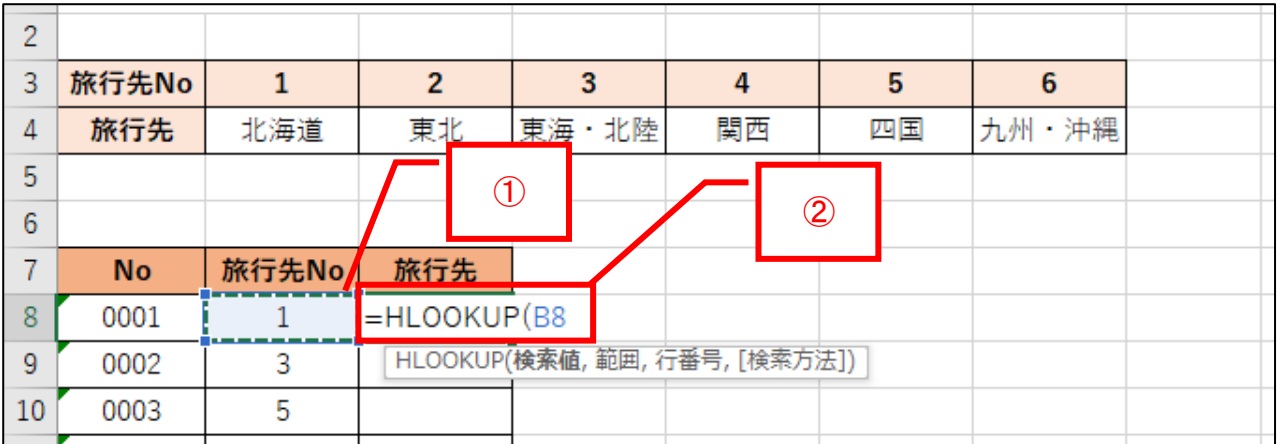

#### ,(カンマ) を入力します。

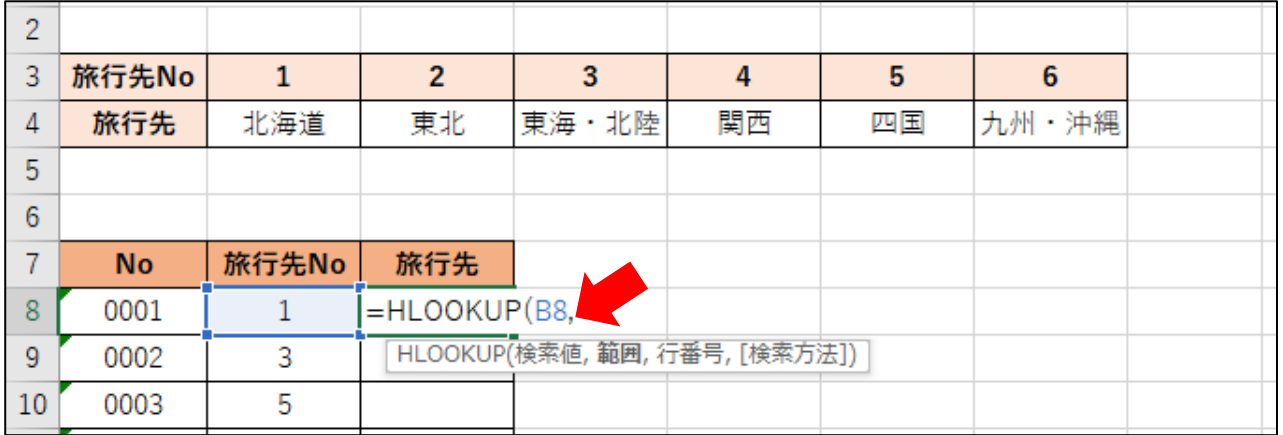

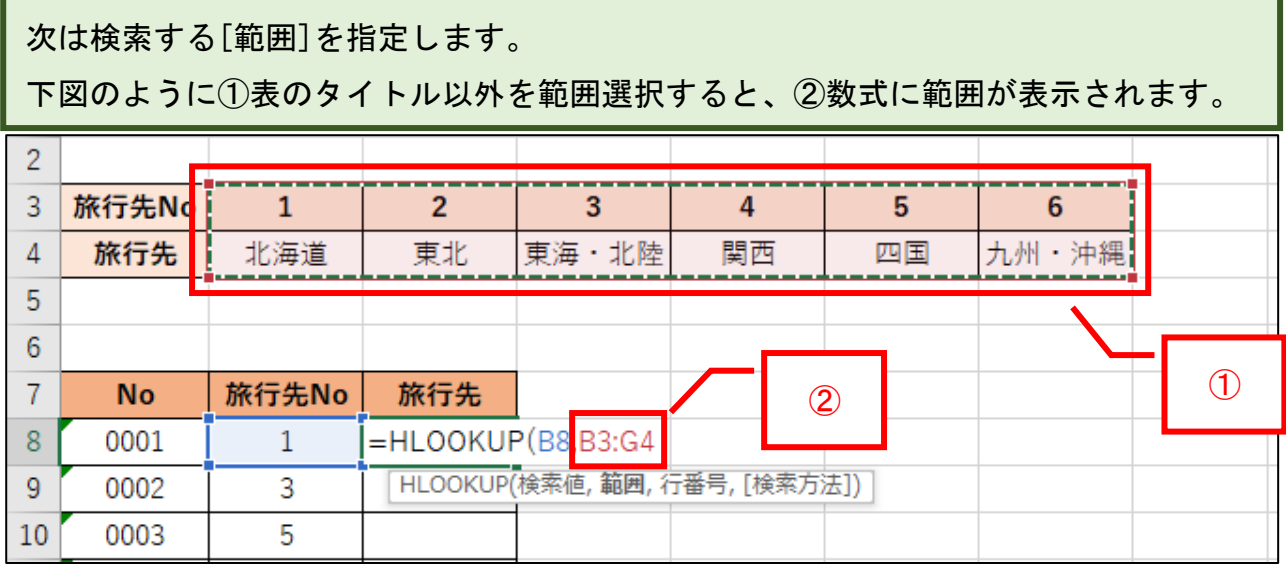

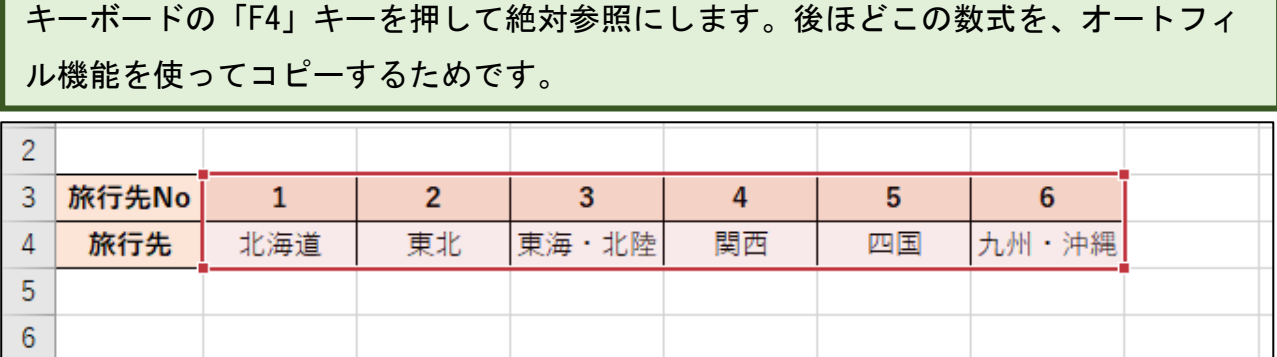

Г

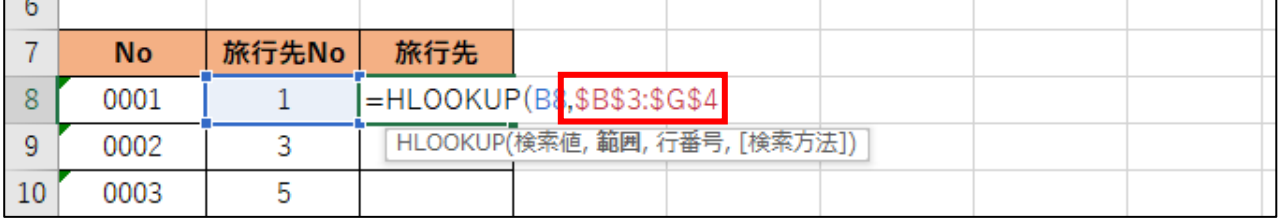

#### ,(カンマ) を入力します。

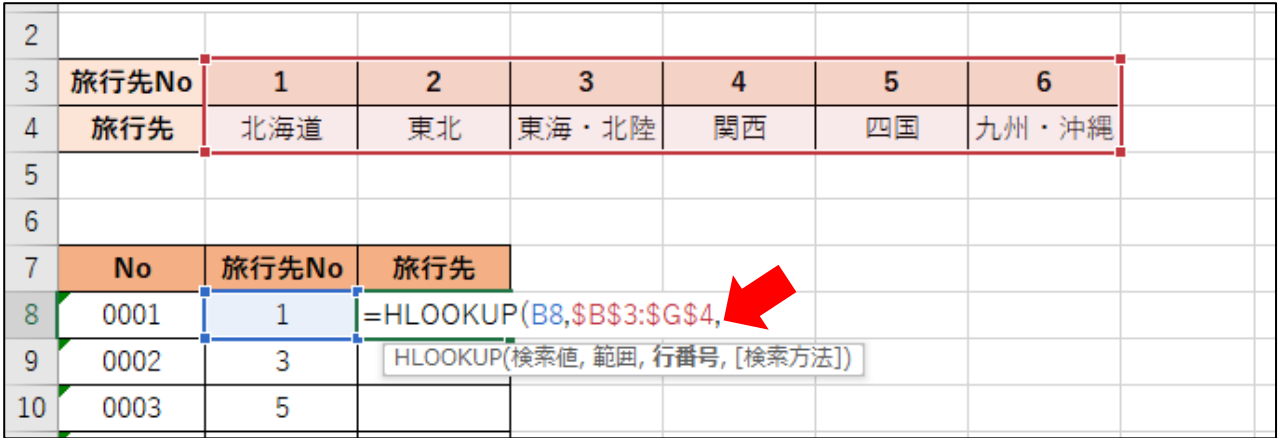

次は[行番号]を指定します。

①表示させたい情報は範囲内の 2 行目にあるので、② 2 と入力します。

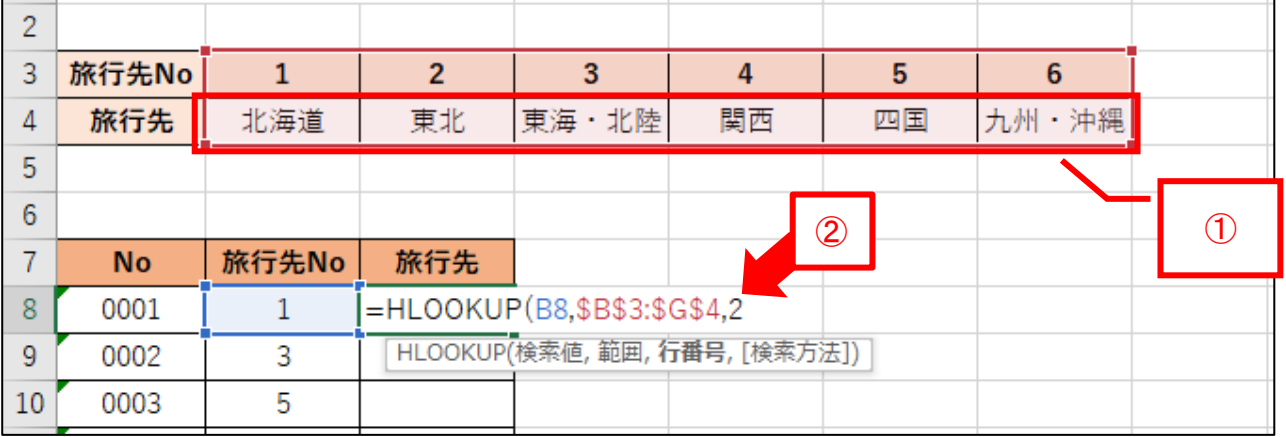

#### ,(カンマ) を入力すると下図のように表示されます。

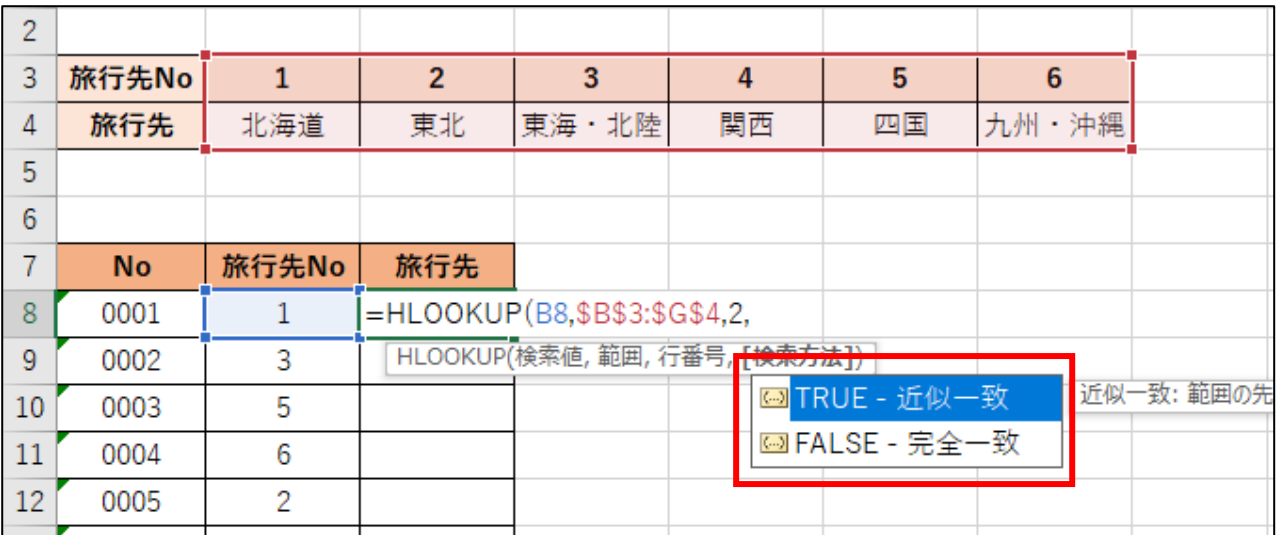

旅行先 No と旅行先は一致していなければならないので、「FALSE-完全一致」をダブル クリックします。

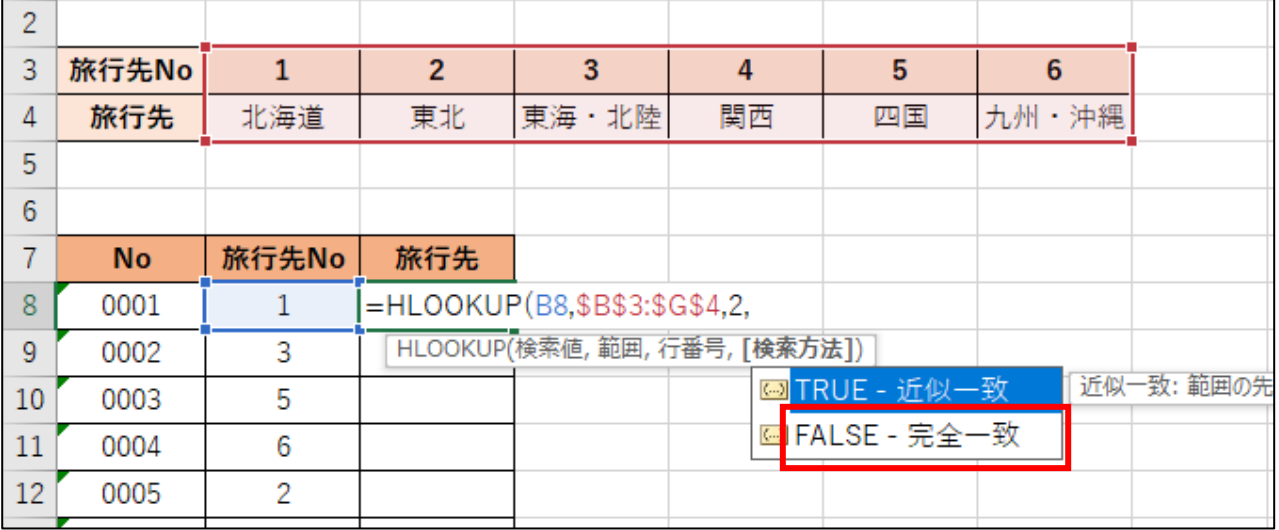

#### 下図のようになります。

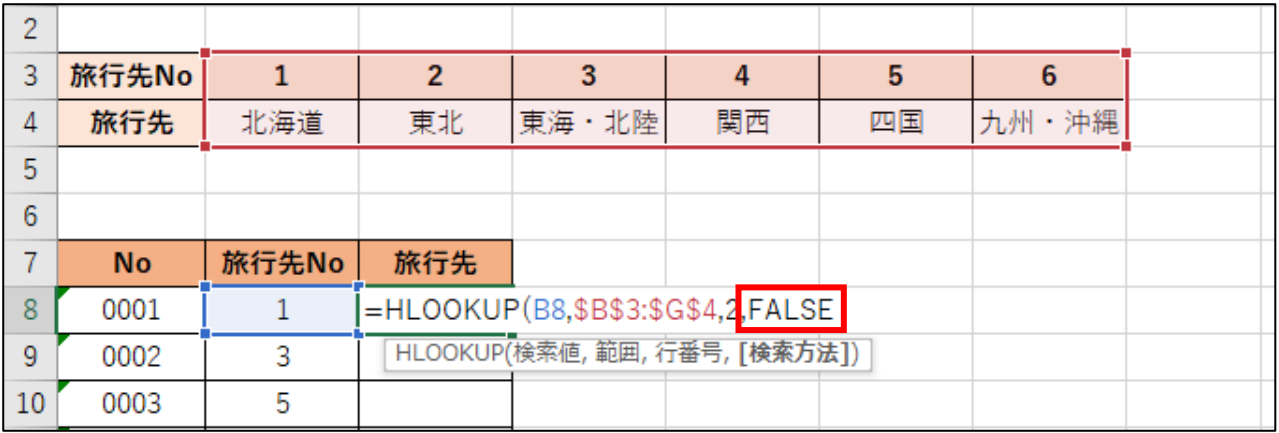

# 最後に ) を入力します。

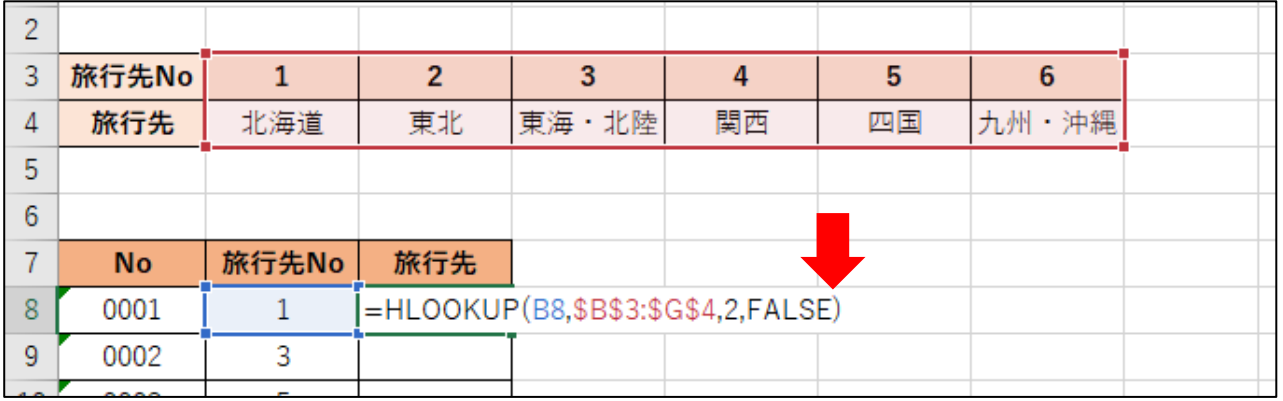

#### Enter キーを押すと下図のように「北海道」と表示されます。

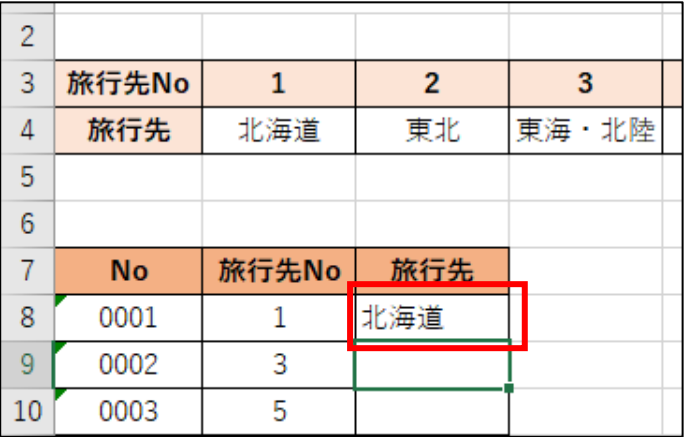

他のセルにはオートフィルで数式をコピーします。

再びセル C8 をクリックします。

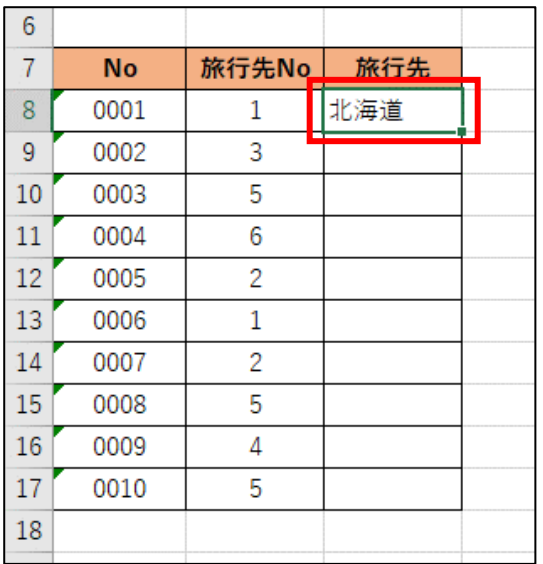

セルの右下にマウスポインタを合わせると「+」に変わります。

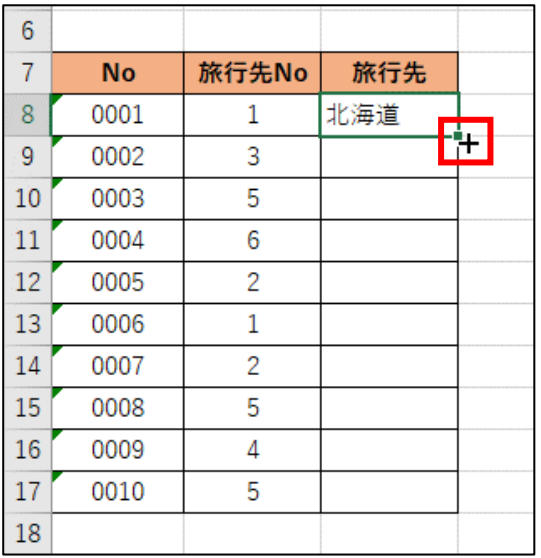

#### 表の一番下までドラッグします。

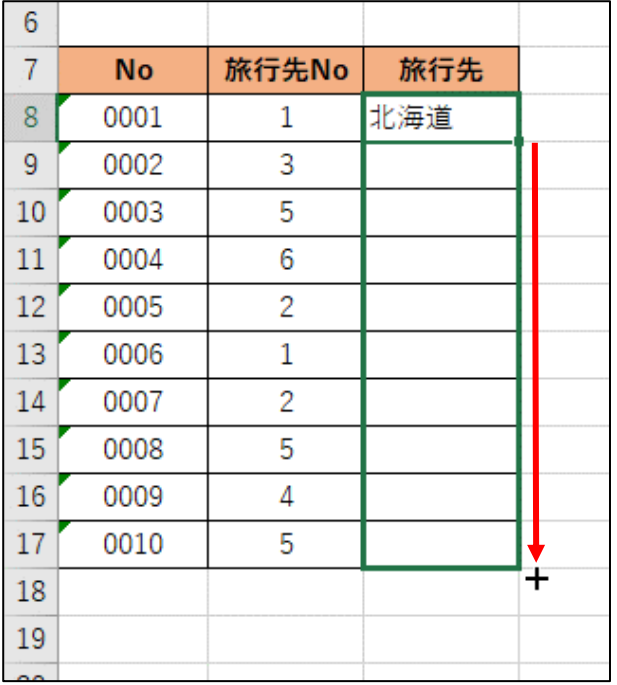

#### 下図のようになります。

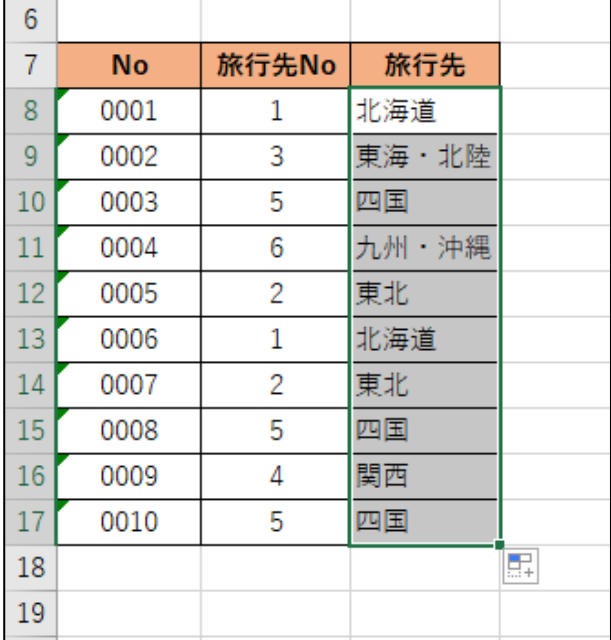

### 空白セル(テキストではセル A1)をクリックして下図のように範囲選択を解除しま す。

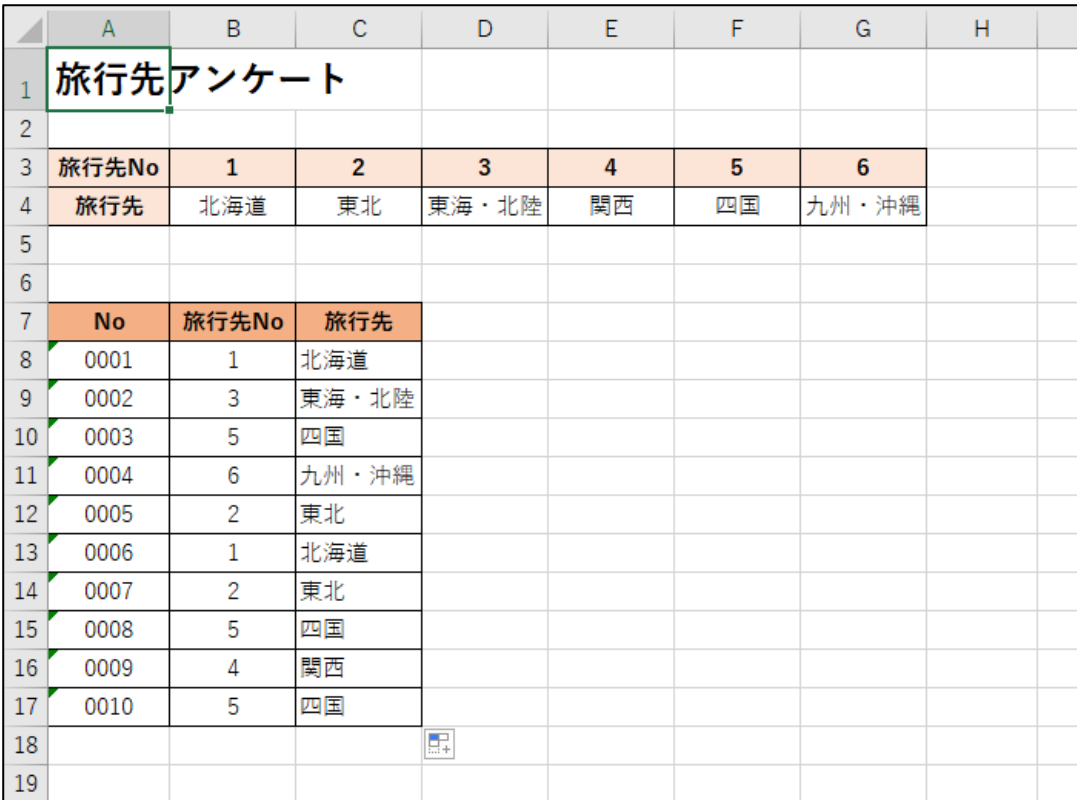

ここまでが HLOOKUP の基本的な使い方となります。